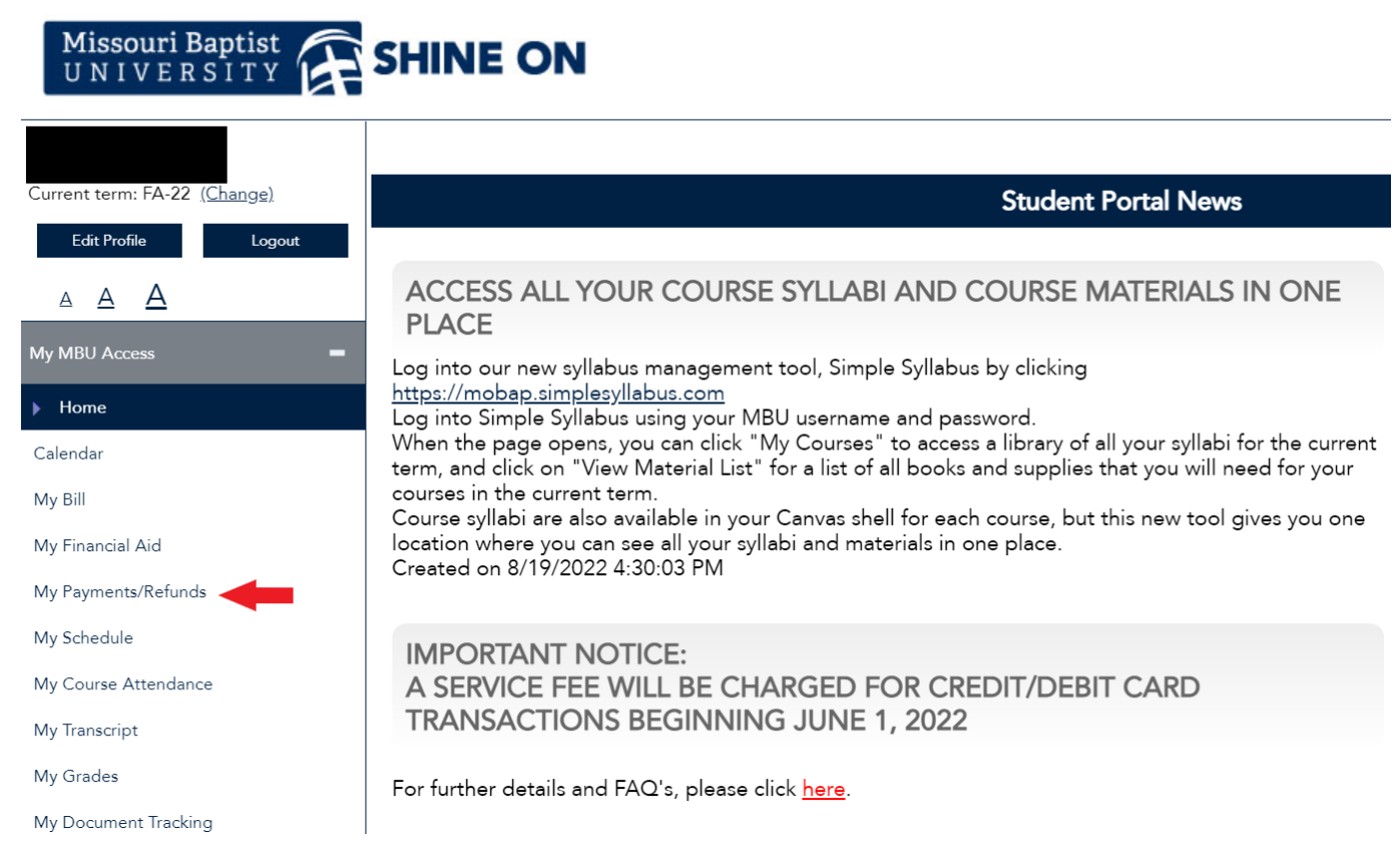

Once you click that you will be pulled to Nelnet. Please fill in any demographic information to set up your account if you have not already. You will be taken to the **Nelnet Home Page.** Then you should see this screen:

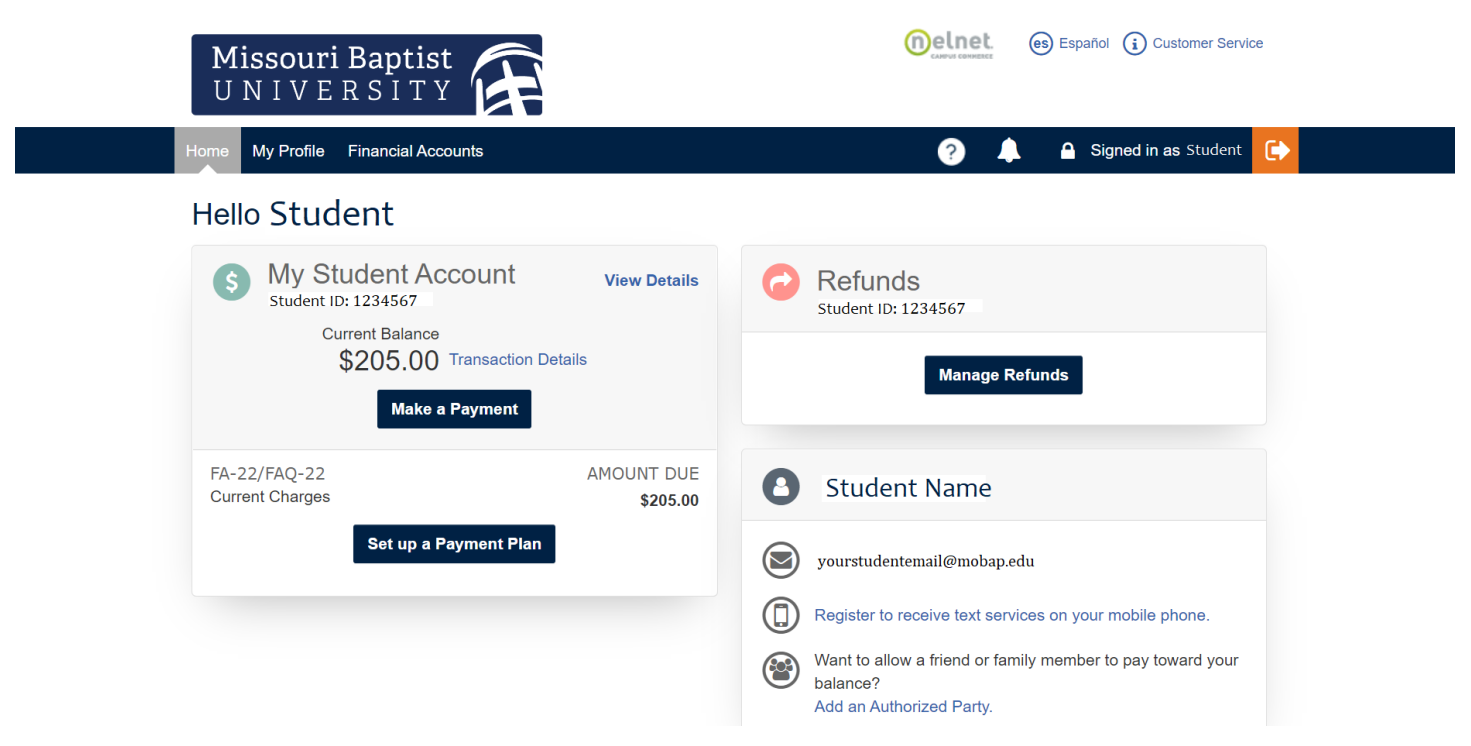

If you would like to set up a payment plan, please click the link and follow these steps:

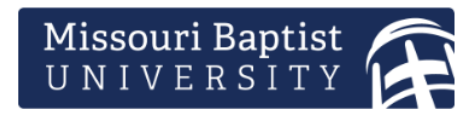

Is someone else paying tuition for you?

**Melnet** 

Add them as an Authorized Party so they can sign up for the payment plan using their financial account.

(es) Español (i) Customer Service

Missouri Baptist University

Want to designate another payer?

# Welcome

Thank you for choosing to set up a payment plan. Click the Begin button to get started.

## Before proceeding, please read the following.

Students: If someone is paying on your behalf, you MUST first set them up as an Authorized Payer.

Authorized Payers: If you are paying on behalf of the student, the student must set up their account first and then add you as an Authorized Payer.

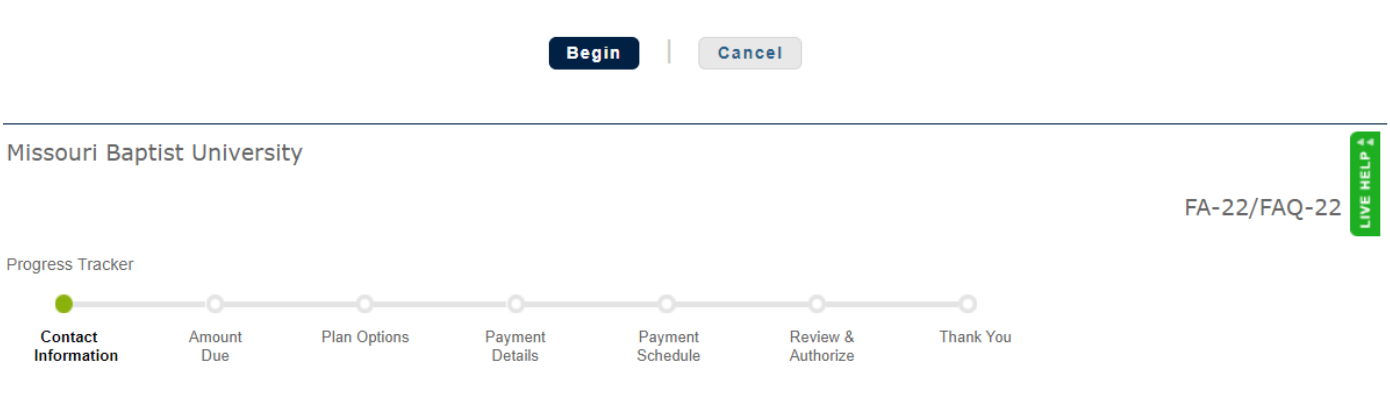

# **Contact Information**

Demographics

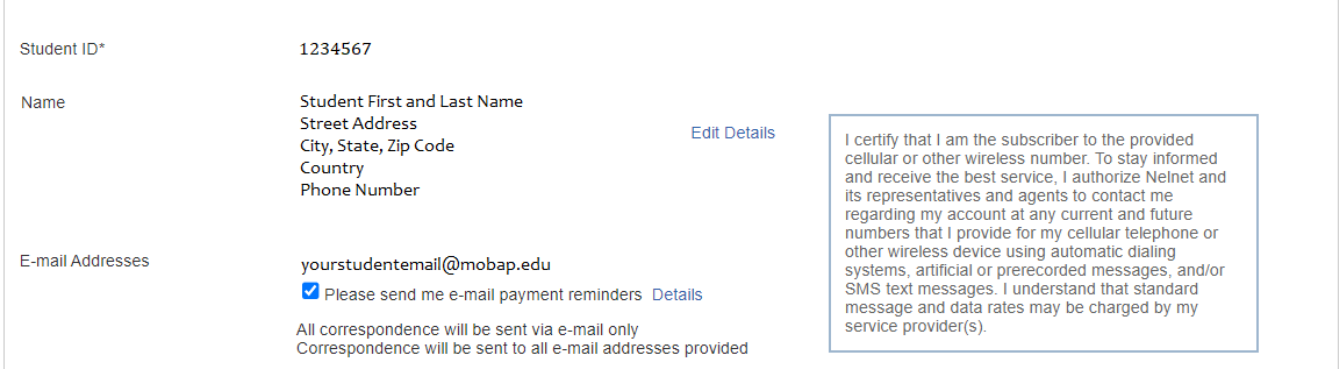

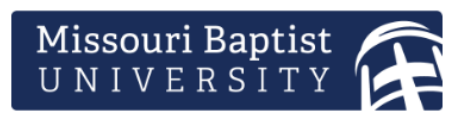

### **Missouri Baptist University LIVE HELP** FA-22/FAQ-22 Progress Tracker **Thank You** Contact **Amount Plan Options** Payment Payment Review & Information **Due** Details Schedule Authorize **Amount Due** Name **Amount Due** 205.00 **View Details Student First and Last Name** Back **Next** Cancel **Melnet** (es) Español (i) Customer Service Missouri Baptist<br>UNIVERSITY **Missouri Baptist University** IVE HELP FA-22/FAQ-22 Progress Tracker Ō

# **Payment Plan Options**

Amount<br>Due

Plan<br>Options

Payment<br>Details

Contact<br>Information

 $\left( \mathbf{l}\right)$ You must select a payment schedule Amount Due to Missouri Baptist University: \$205.00 Show: All Items Selected  $\blacktriangledown$ Select a payment schedule

Payment<br>Schedule

\*\* Fall 2 Monthly Payment Plan

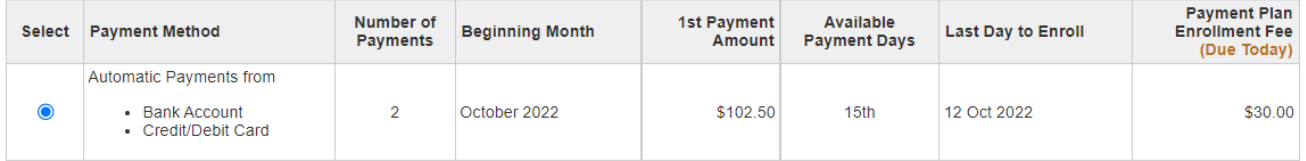

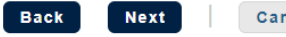

Cancel

**Thank You** 

Review & Authorize

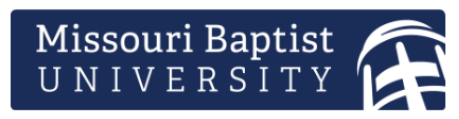

### **Missouri Baptist University**

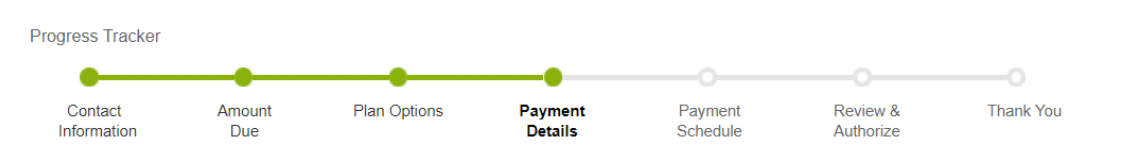

# **Payment Details**

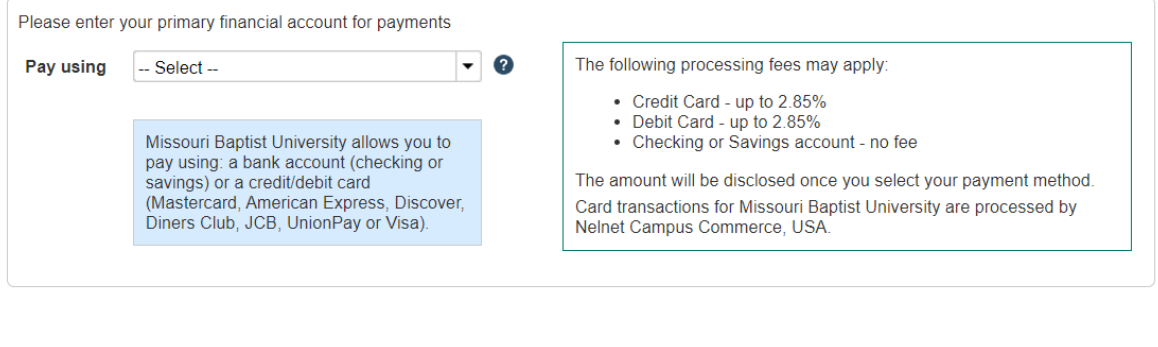

Back

From here, select the payment type you would like to use and fill out the necessary information.

**Next** 

Cancel

If you would only like to make a payment, please got back to the **homepage**, select make a payment and see the screenshot below:

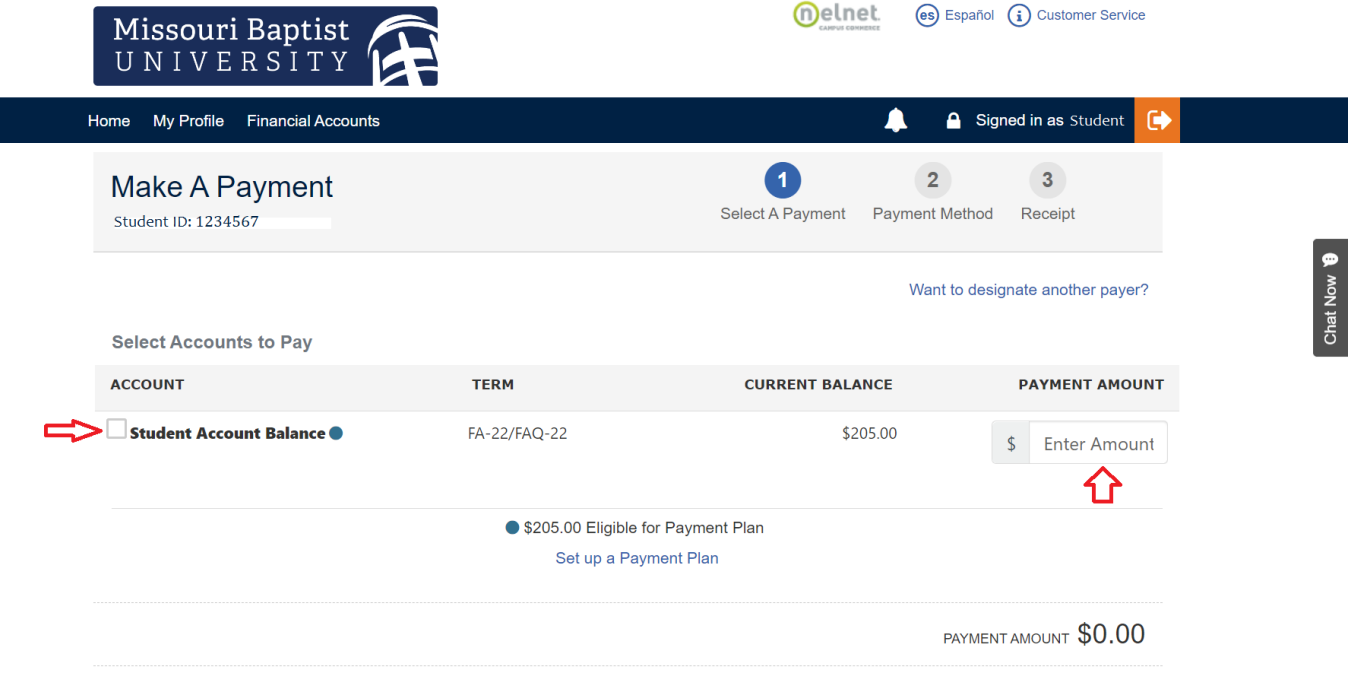

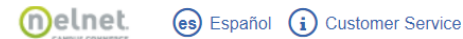

LIVE HELP FA-22/FAQ-22

If you would like to add an authorized party, please go back to the homepage, and select "Add an Authorized Party"

Please fill in the information for the person who will be making payments on your account. Once you have filled this out and put their email address, they will receive a link in their inbox to make a payment. They WILL need to answer the Authentication Question provided.

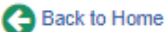

# **Add Authorized Party**

Required fields are marked with a \*

\* First Name

\* Last Name

# **Authorized Party Access**

Authorized Parties will have access to your Missouri Baptist University account balance and the activity that the Authorized Party has initiated on your behalf, such as payments. They do not have access to your contact information, user credentials, other Authorized Parties or your financial account information

Include the details that make up my balance.

## **Authorized Party Authentication**

Create a question that the authorized party will know the answer to. You may want to inform the authorized party of this question and answer.

\* Authorized Party Authentication Question

e.g. What year did we go to Florida?

#### \* Authorized Party Authentication Answer

e.g. 2010

#### **Web Access**

Enter an e-mail address to allow this person to create an account and pay online. We recommend entering a private e-mail address that only the authorized party can access and not a work or shared e-mail address. An e-mail will be sent to this address upon save. If the E-mail Address field is left blank, the authorized party will only be able to discuss your account over the phone.

#### E-mail Address

### **Terms and Conditions**

In compliance with the Family Educational Rights and Privacy Act of 1974 (as amended), your educational records and your student account information may not be released to a third party (e.g. your spouse, parents, sponsor, etc.) without your explicit permission. By creating an Authorized Party you are giving explicit consent for that individual to view and discuss your account information, make payments on your behalf, and for us to provide information to that individual about the balance of your account. This authorization will remain in effect until you remove the individual as an Authorized Party on your account.

By adding this Authorized Party you, Student Name, agree to the terms and conditions.

Cancel Save If you have used a bank account or a debit/credit card before and saved it to the account, you can find it under financial accounts. Below is an example of a bank account saved:

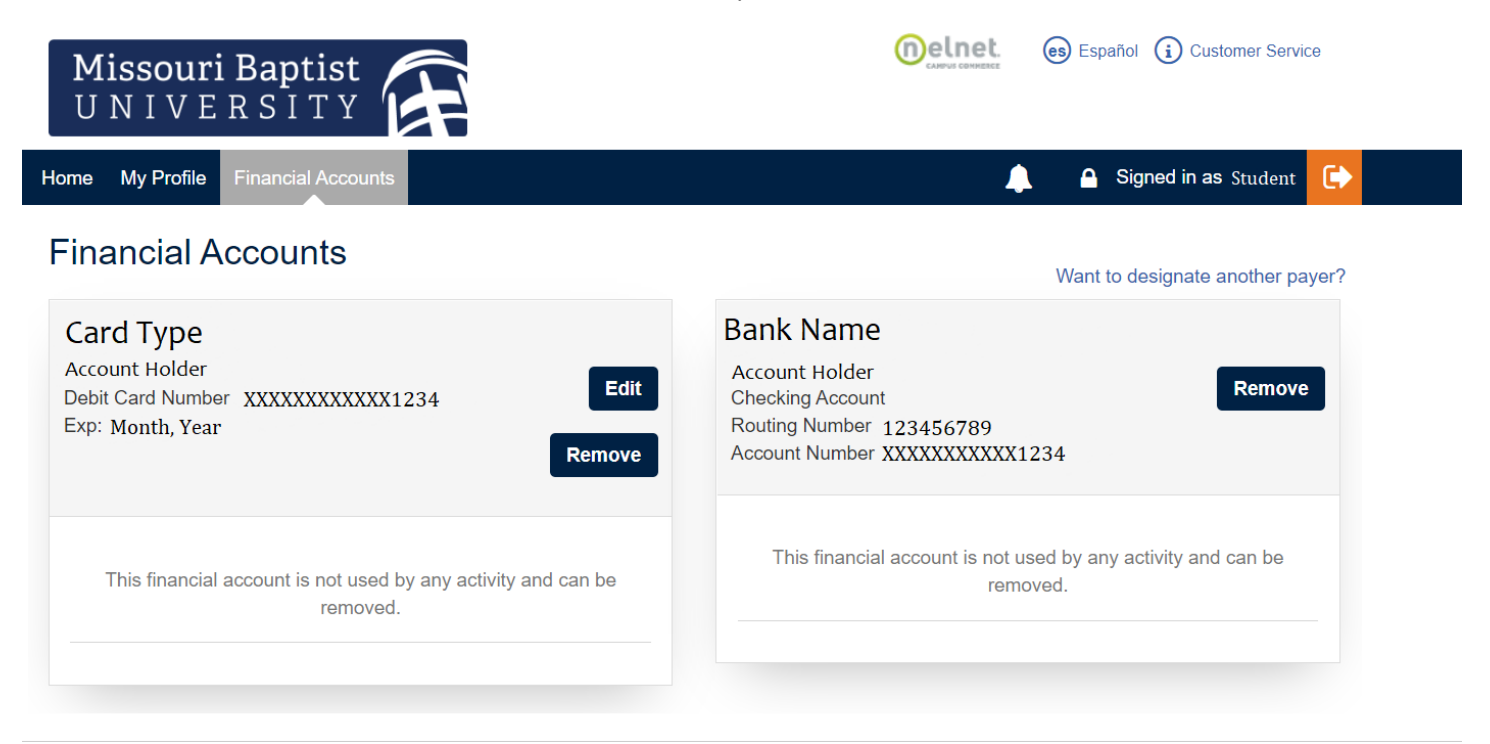